2018/9/28

#### **DEXCS2018 for OpenFOAM®** の利用・インストール方法

オープンCAEコンサルタント OCSE^2 代表 野村悦治

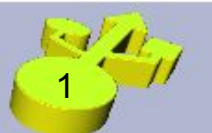

Disclaimer: OPENFOAM ® is a registered trade mark of OpenCFD Limited, the producer of the OCSE<sup>A2</sup> OpenFOAM software and owner of the OPENFOAM ® and OpenCFD ® trade marks. This offering is not approved or endorsed by OpenCFD Limited.

#### 利用方法

- ❏ ライブDVDで利用(ライブモード)
- ❏ 専用マシンにインストールして利用
- □ 通常利用マシンとは別ドライブにインストール し、起動時に切り替え利用
- □ 仮想マシンプレーヤで利用

□ ライブDVDで利用(ライブモード)

インストールして利用(インストールモード)

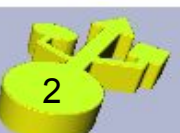

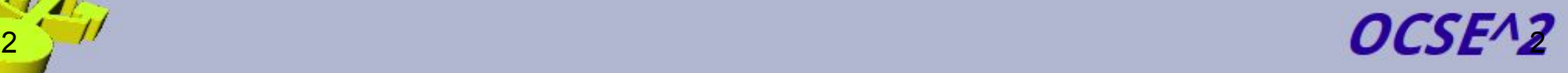

(インストールモード)

## isoイメージファイル/DVDの利用方法

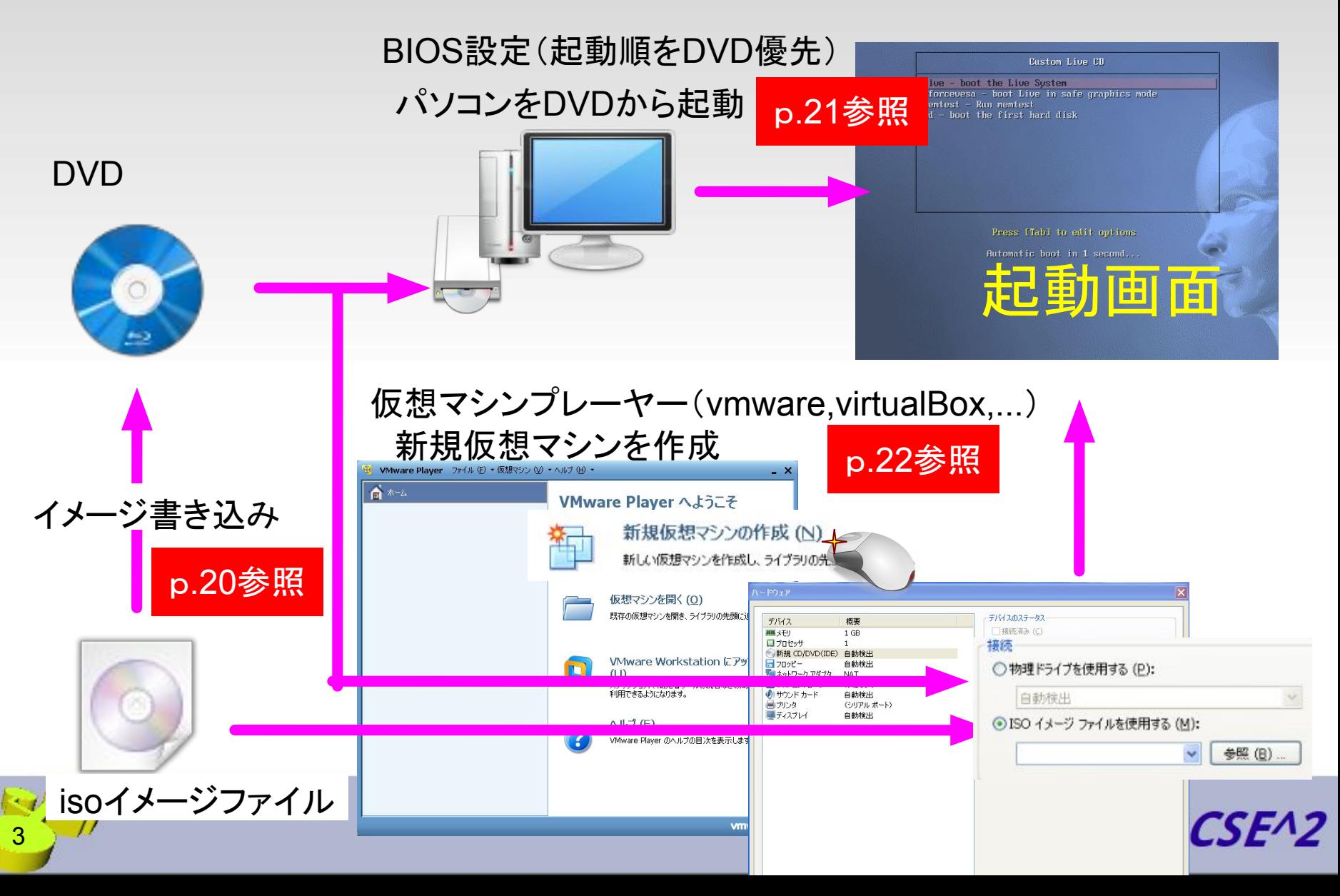

# インストールの手順と利用形態

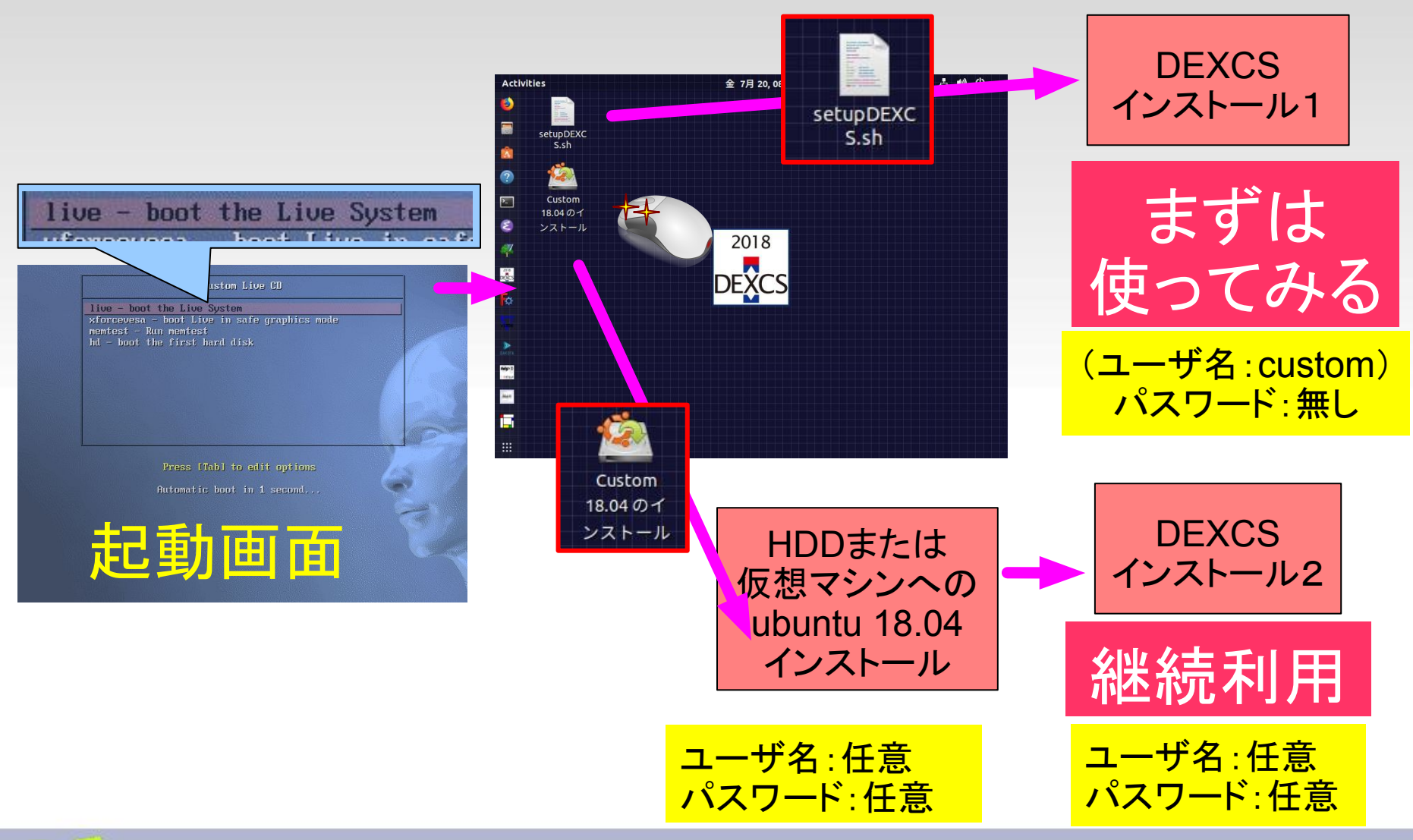

OCSE<sup>N</sup>2

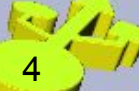

## **DEXCS**インストール**1**䛾手順

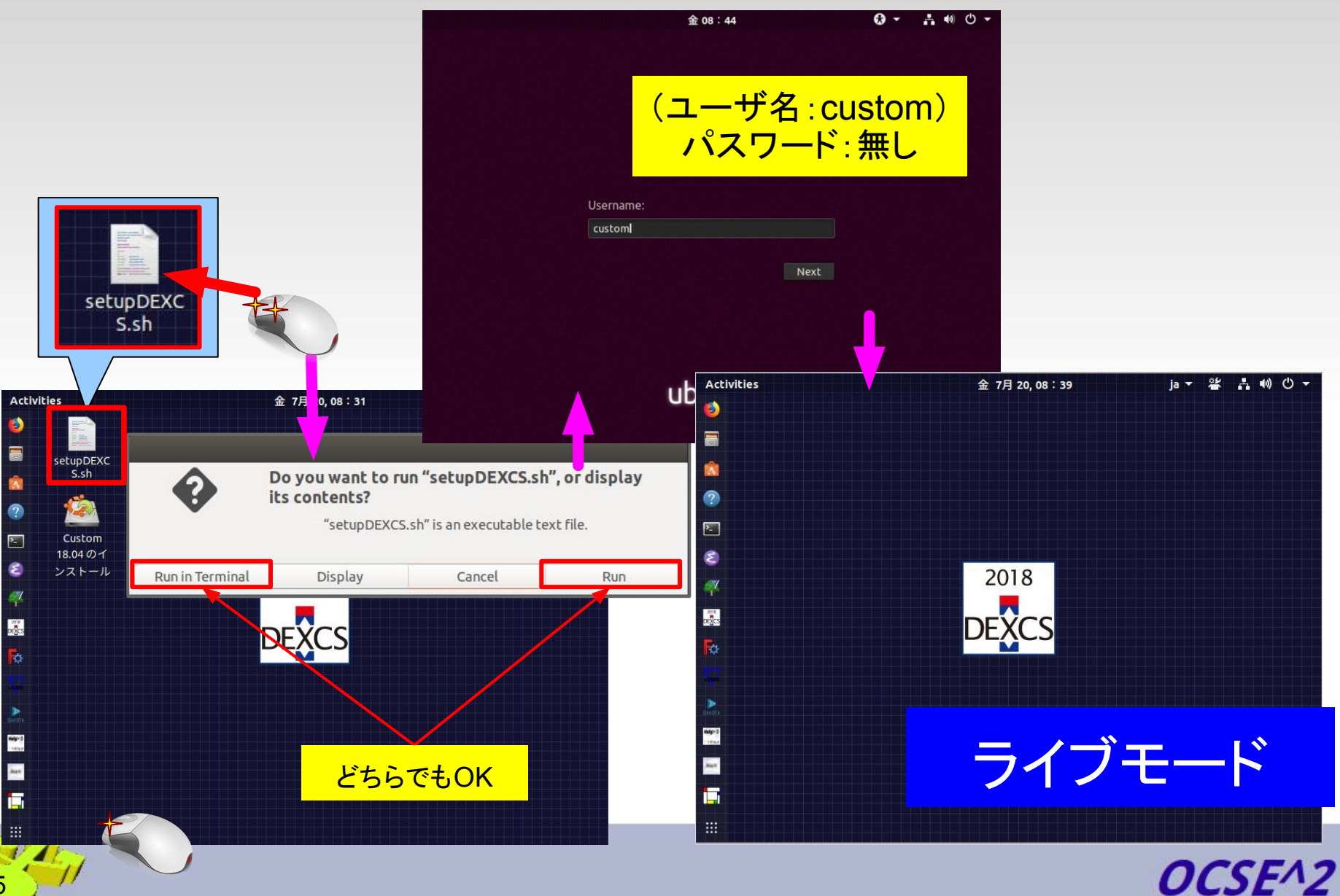

# **ubuntu 18.04** インストール䛾手順

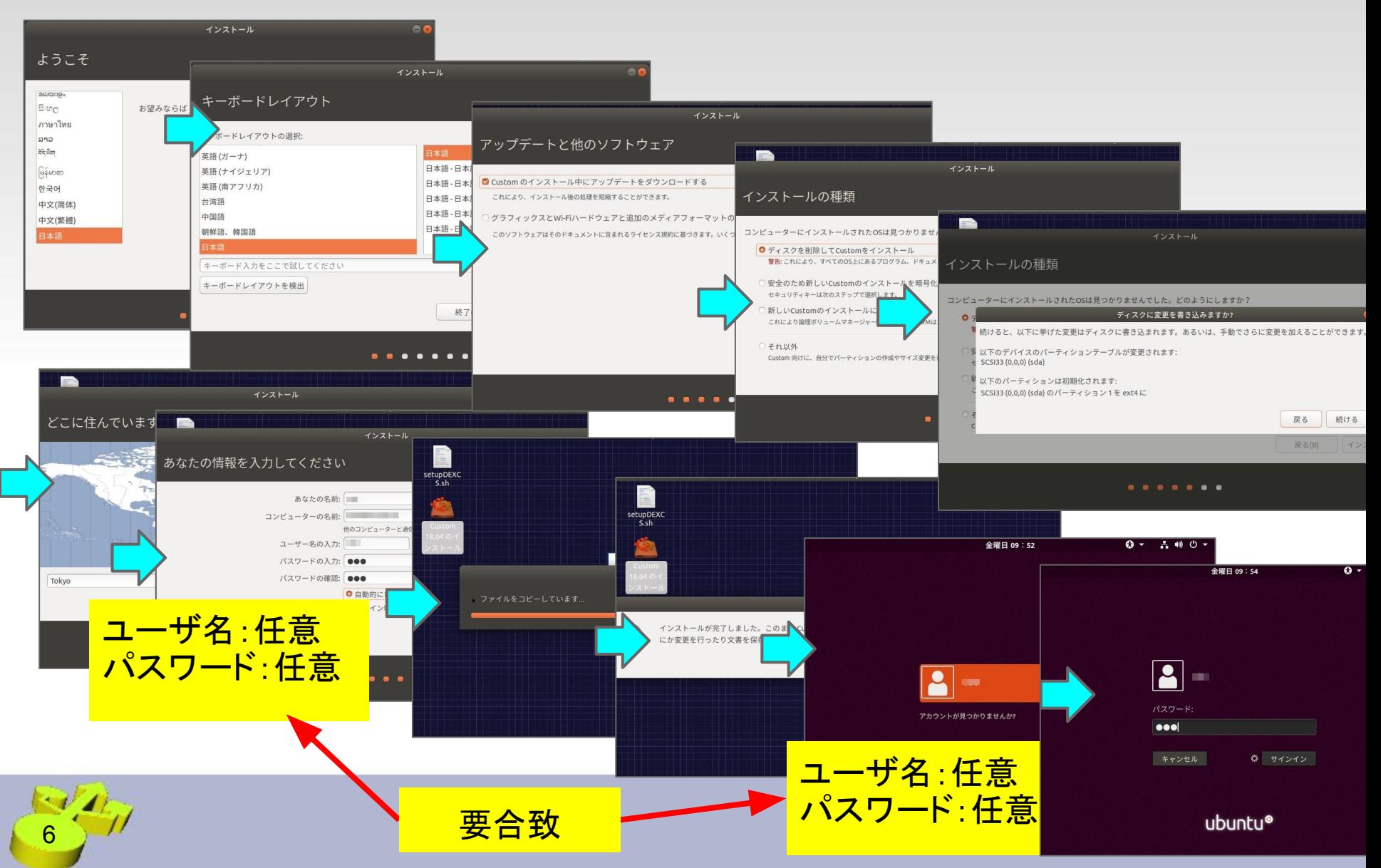

## **DEXCS**インストール2䛾手順

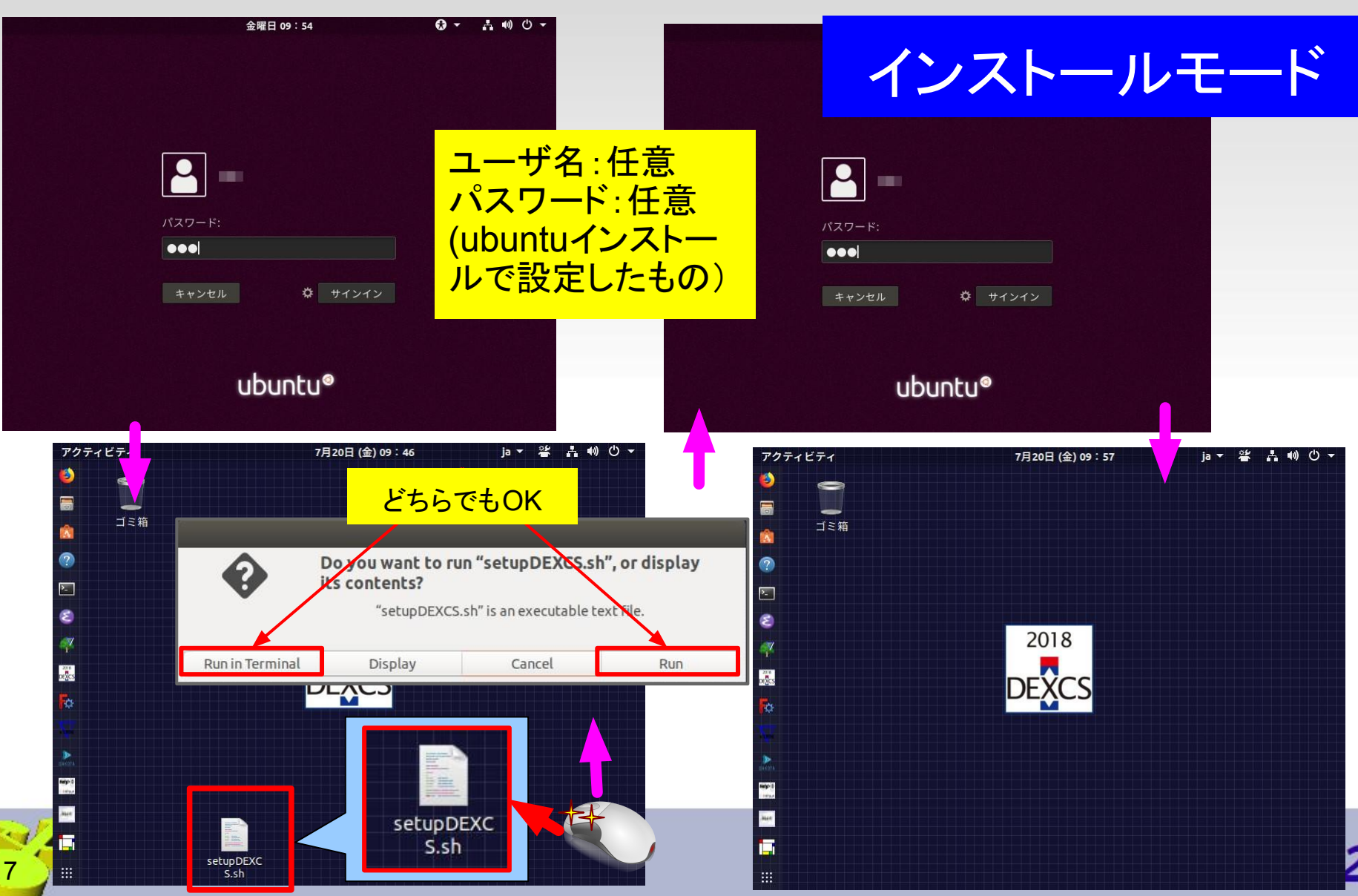

#### 日本語⇆英語 ベース環境変更方法(**1/2**)

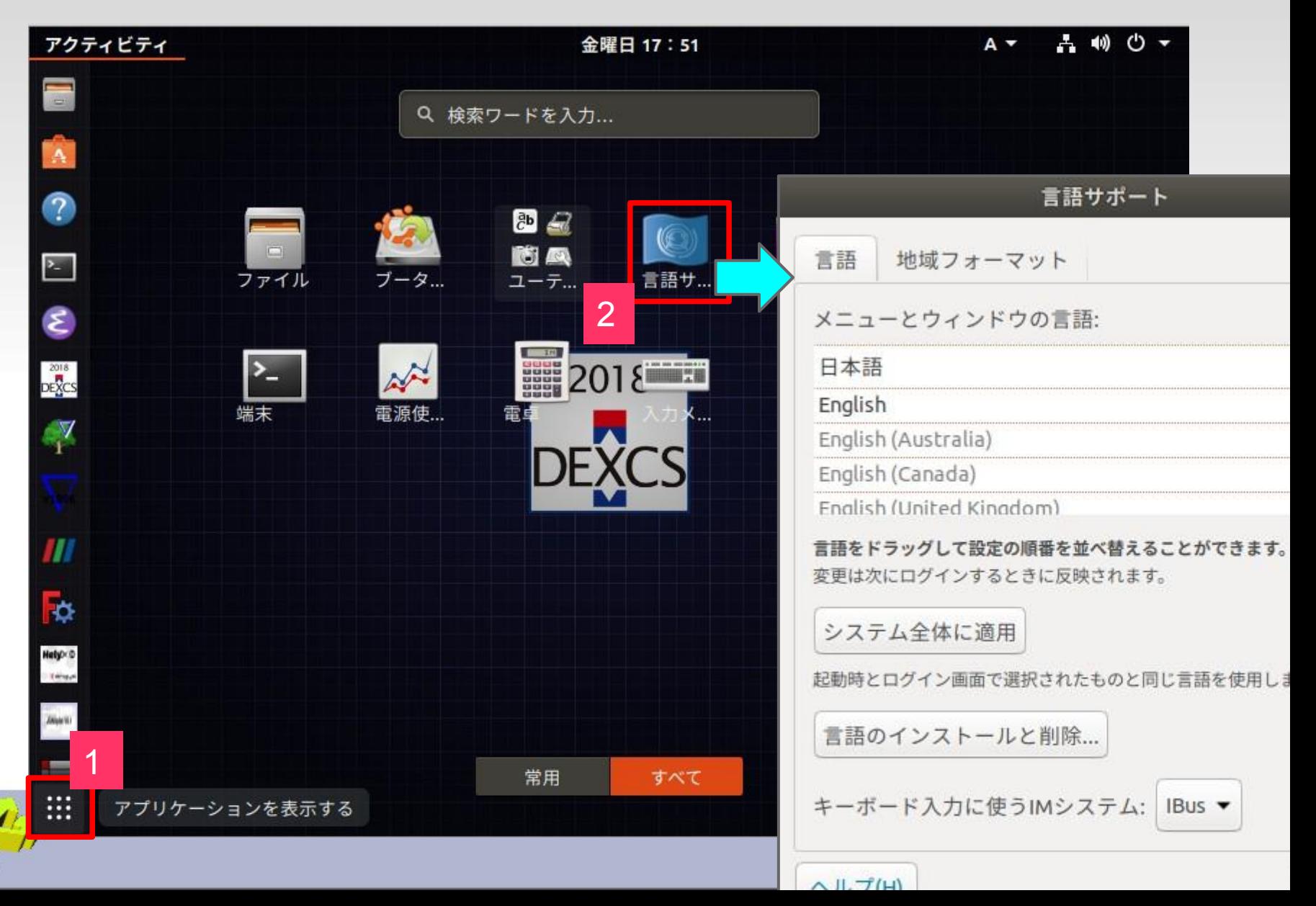

 $\sim$ 8

#### 日本語⇆英語 ベース環境変更方法(**2/2**)

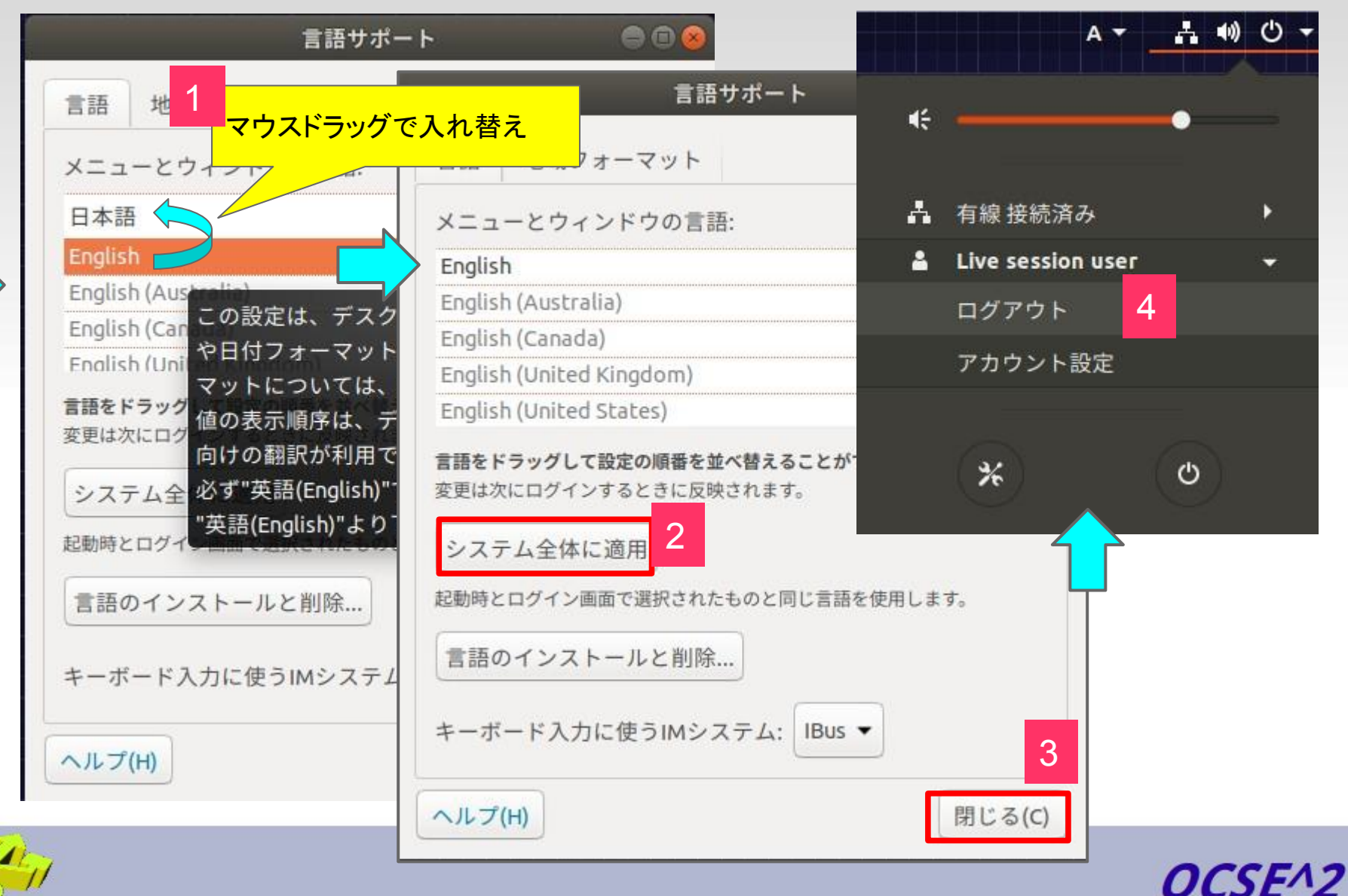

 $\sim v$ 

#### 日本語 英語 切替対応アプリと切替方法

- DEXCSランチャー
	- 自動(ベース環境と連動)
- TreeFoam
	- configTreeFoam(次頁参照)
- FreeCAD
	- 編集⇒設定⇒標準⇒言語⇒Apply
- FreeCADマクロ
	- 自動(ベース環境と連動)

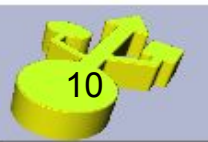

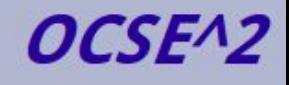

#### **TreeFoam**䛾表示言語切替

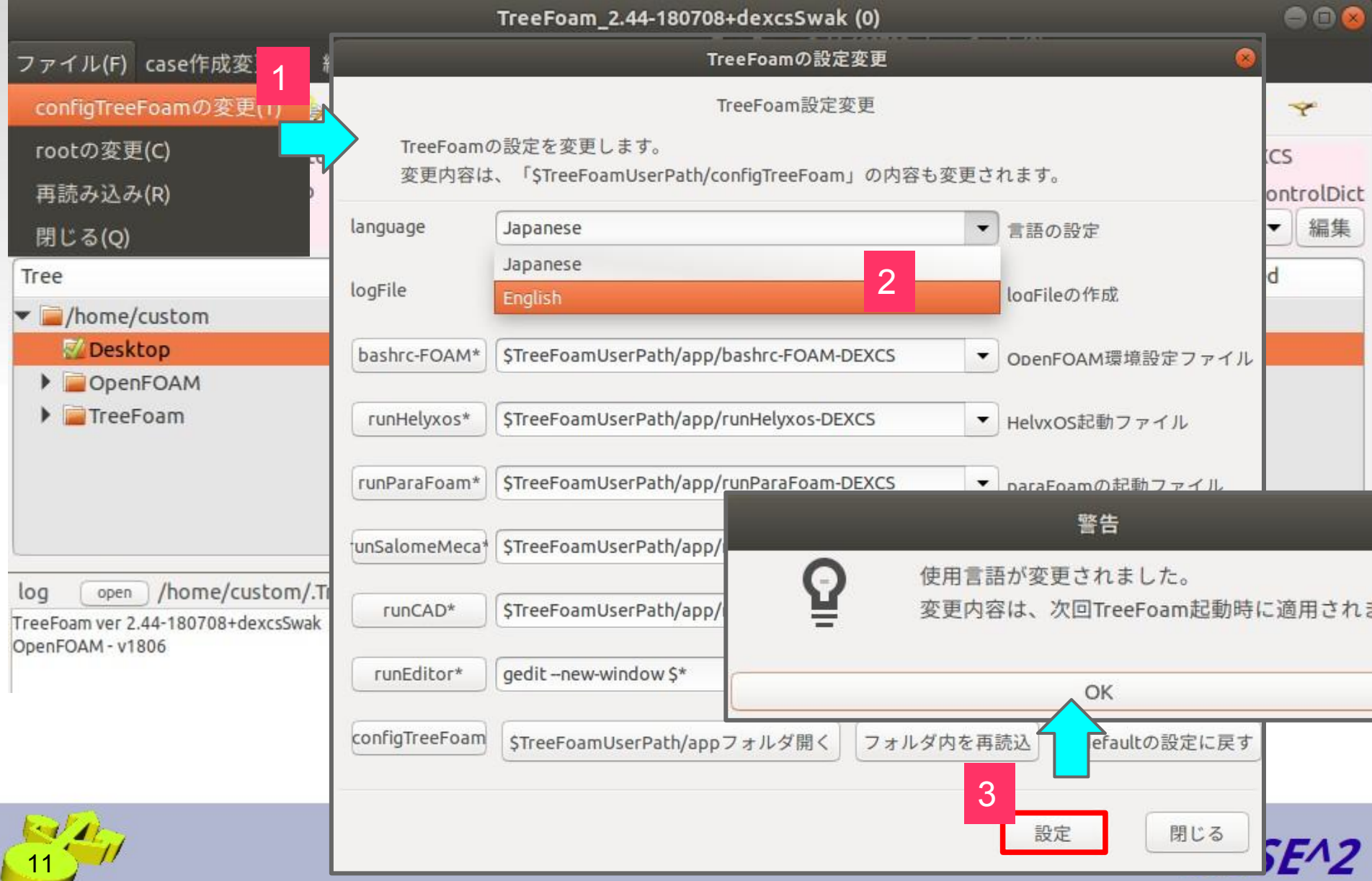

#### 英語版での表示イメージ1

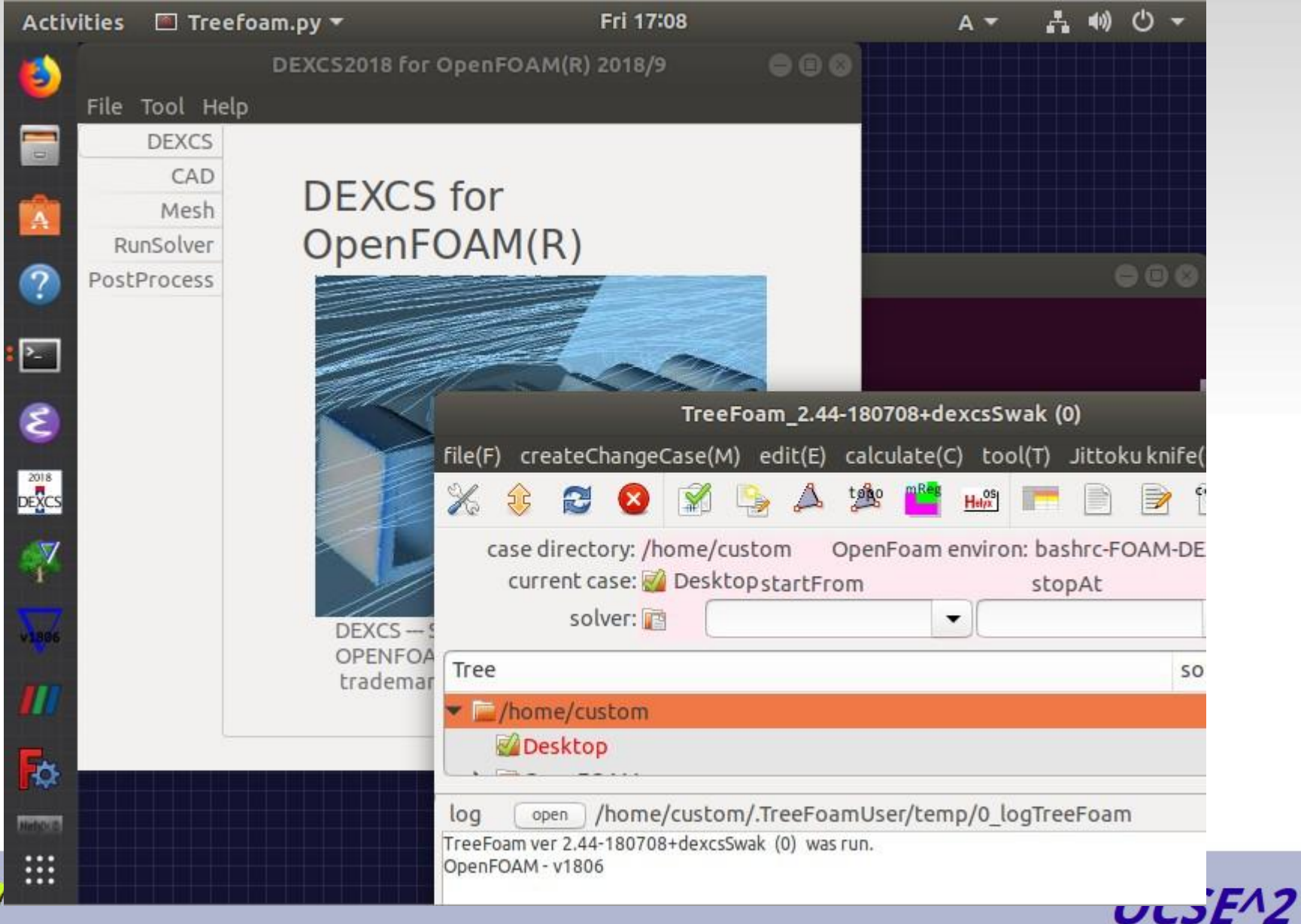

 $k \rightarrow k$ 

#### 英語版での表示イメージ2

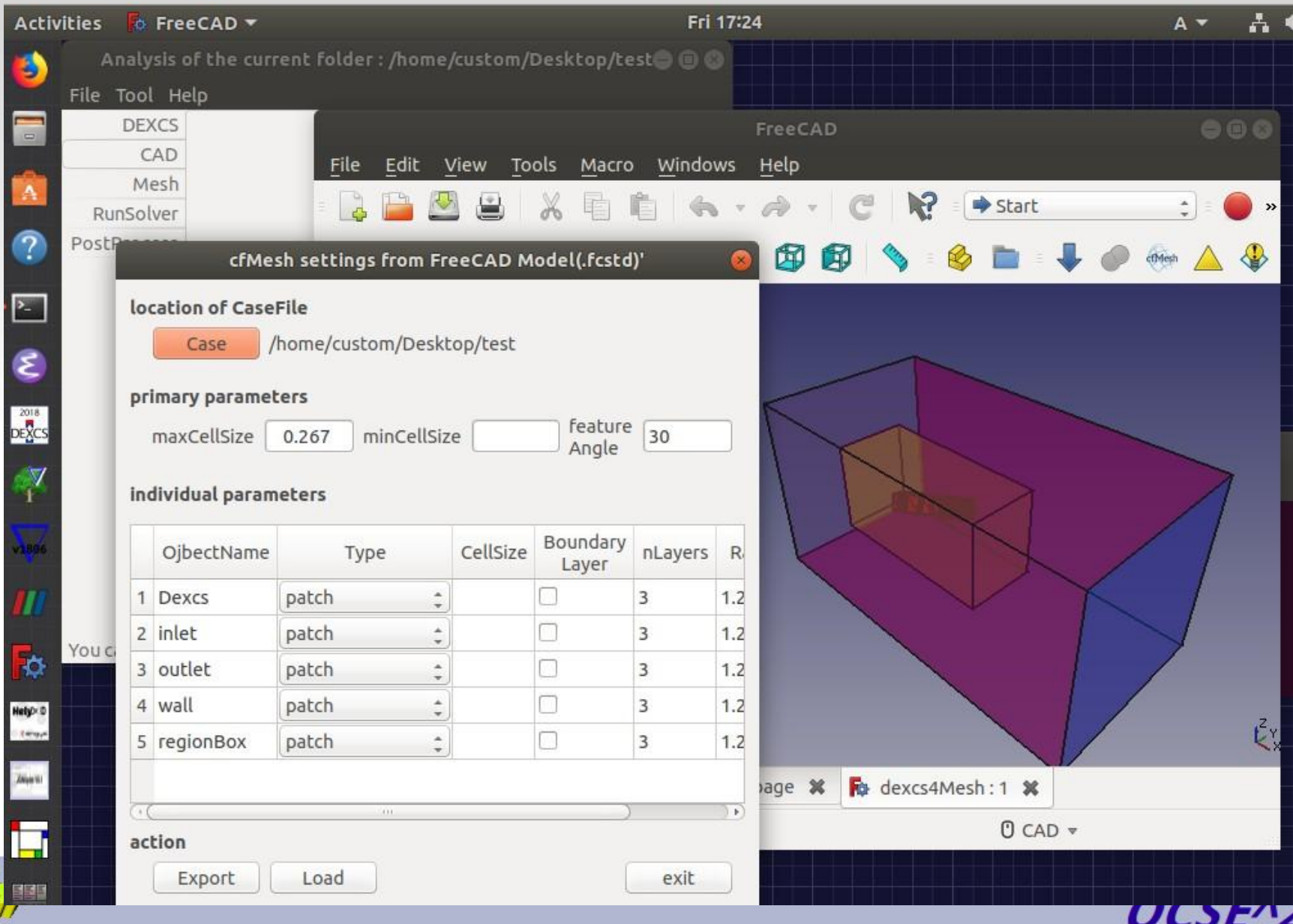

**Rod** 

# ライブモード使用時の注意事項

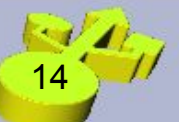

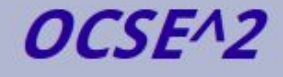

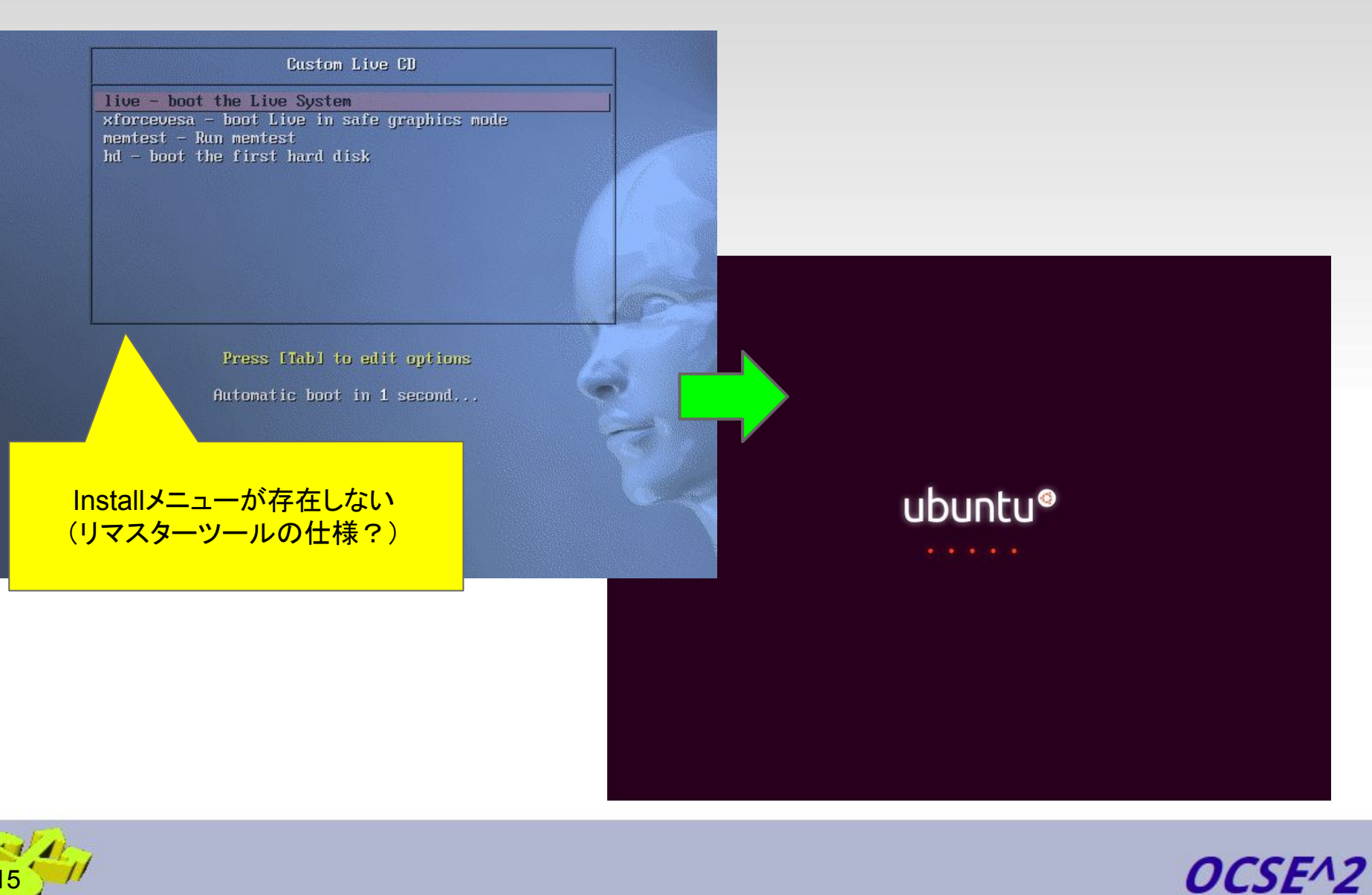

#### 15

#### ライブモード起動画面

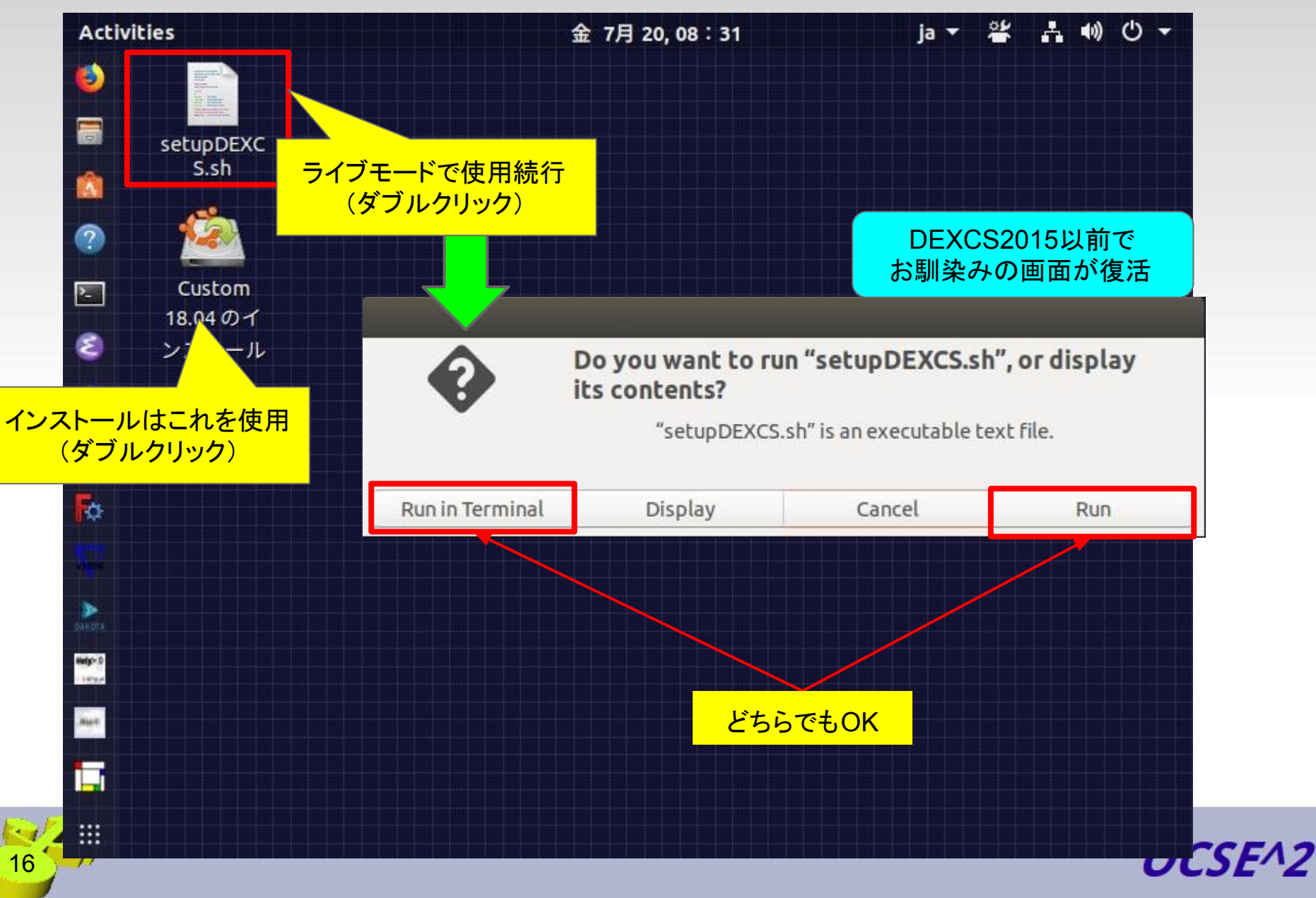

#### ライブモードで使用続行⇒再ログイン画面

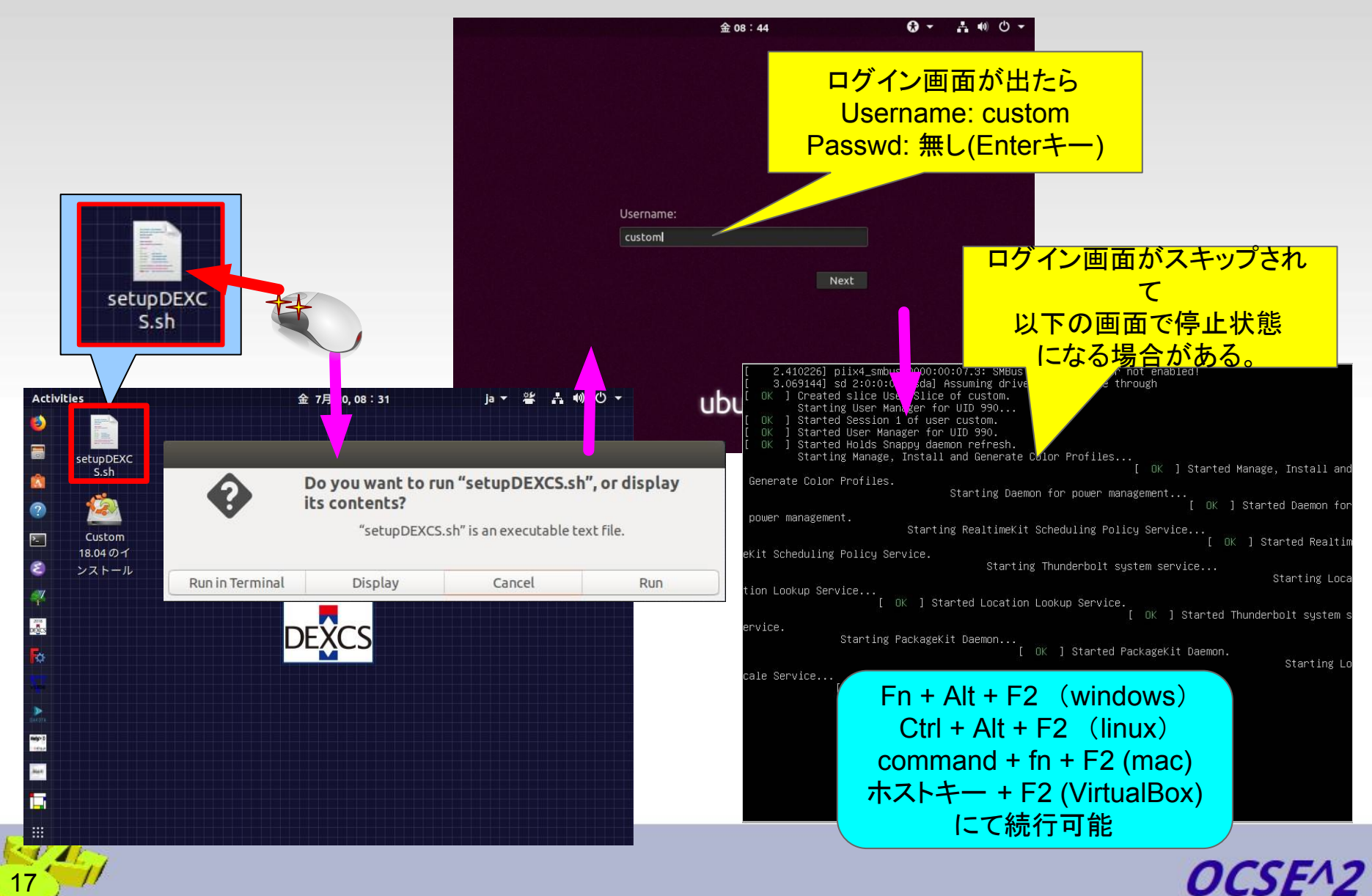

#### インストール直後の日本語環境の問題

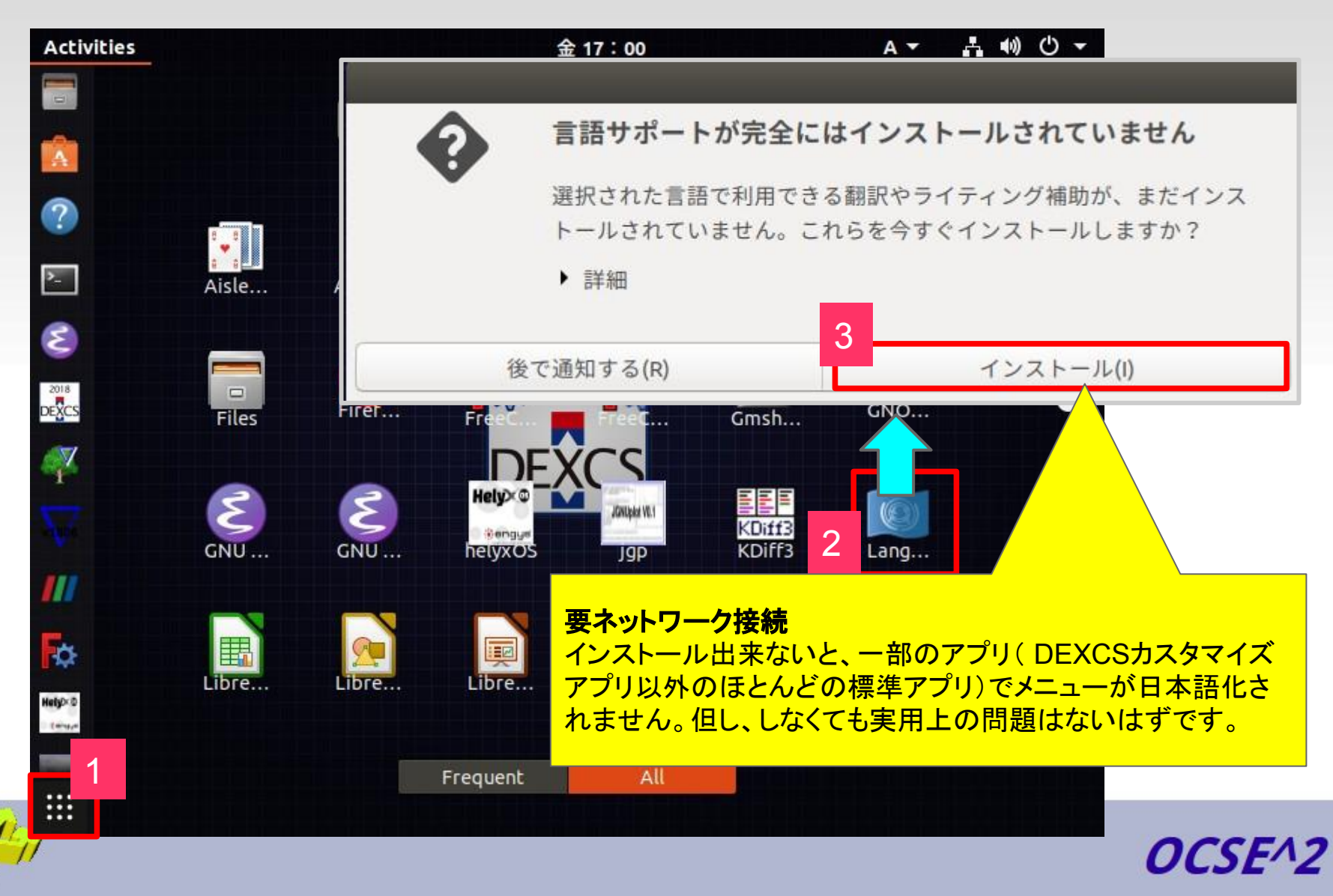

Fall

#### 注意事項と未解決の不具合事項

- ❏ OpenFOAM䛾ビルド時に作成されるbuildディレクトリ (ThirdParty含む)以下は収録してありません(容量オー バーの為)。
- ❏ ネットワークに接続出来ないと日本語環境が不完全で す インストール時のファイル取得に異常 DEXCS2018では解消されました

<del>(LANをオフにすればOK)</del>

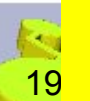

他にも有れば、また解決方法がお判りの場合にはご連絡下さい

## **iso**イメージファイル⇒**DVD**作成方法

参考サイト情報

- Windows7以降では、Windowsの標準機能で 作成できるようになったようです。
	- <http://www.vwnet.jp/Windows/w7/ISO/WriteISO.htm>
	- [http://memorva.jp/internet/pc/iso\\_cd\\_dvd.php](http://memorva.jp/internet/pc/iso_cd_dvd.php)
- Windows7以前では、ライティングソフトが必要 です。
	- <http://www.pc-master.jp/sousa/s-iso.html>
	- [http://pctrouble.lessismore.cc/running/write\\_iso.html](http://pctrouble.lessismore.cc/running/write_iso.html)

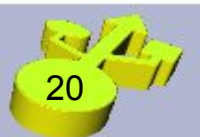

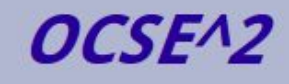

#### 起動ドライブの変更方法

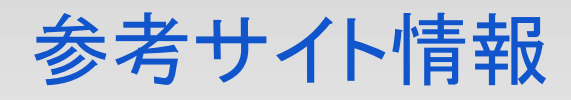

● BIOS設定⇒起動優先順位を変更

PC電源をオンした直後、F2キーかDeleteキー(機種によって異なる)を押すとBIOS設 定メニューが出る䛾で、そ䛾Bootメニューから起動優先順位を変更する

- [http://pctrouble.lessismore.cc/boot/bios\\_setup.html](http://pctrouble.lessismore.cc/boot/bios_setup.html)
- <http://www.pc-master.jp/jisaku/boot.html>
- 起動時のドライブ変更メニューを使用

PC電源をオンした直後、F11かF12キー(機種によって異なる)を押すと、起動ドライブ 選択メニューが出るので、そこで選択変更する。

● <http://dynabook.com/assistpc/faq/pcdata/004035.htm>

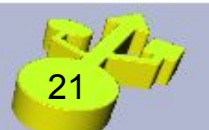

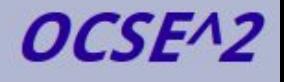

仮想マシンプレーヤー

- ゲストOS(こ䛾場合、DEXCS for OpenFOAM**®**䛾インス トールされたLinuxOS)を別のOS(WindowsやMacOS、別 のLinuxOSなど)の上で動かすソフトウェア。
- VirtualBoxなど数多くのx86仮想化ソフトがある。

<http://ja.wikipedia.org/wiki/X86%E4%BB%AE%E6%83%B3%E5%8C%96>

● 無料で使えるもので、VirtualBox, VMwarePlayer が代表的 であり、比較記事も多い。

<http://legacyos.ichmy.0t0.jp/virtualsoft/>

<http://bit.ly/1a3nOdq>

● 個人的にはVMwarePlayerがお勧めだが、ライセンス条項 には気を付ける必要がある。

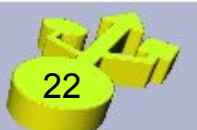

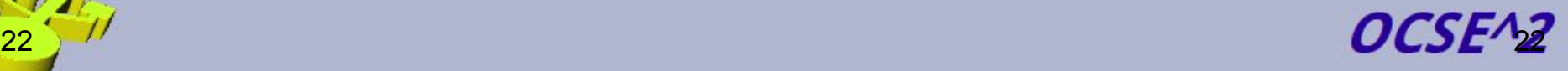

#### 仮想マシン設定の要点

- OSは後でインストール
- ゲストOS Linux / ubuntu 64 ビット
- ディスクサイズ 30GB以上
- メモリ 出来るだけ多く確保(2GB以上)
- プロセッサ数
- isoイメージファイル指定
- 共有フォルダ
- 3Dグラフィックアクセラレーションを使用する

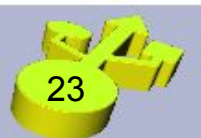

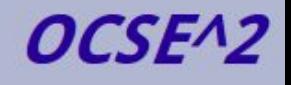

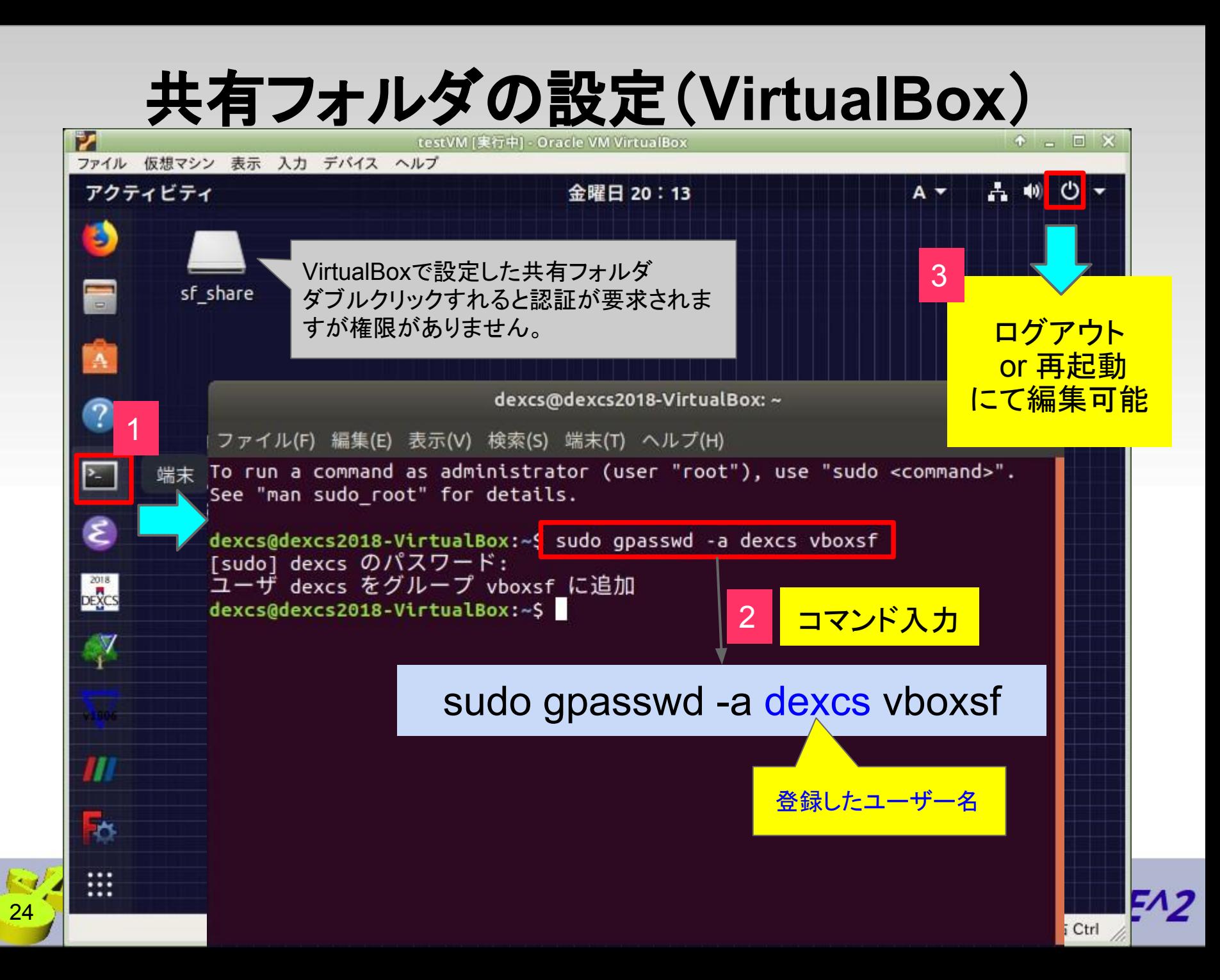

#### 共有フォルダ䛾アクセス方法例(**VMPlayer**)

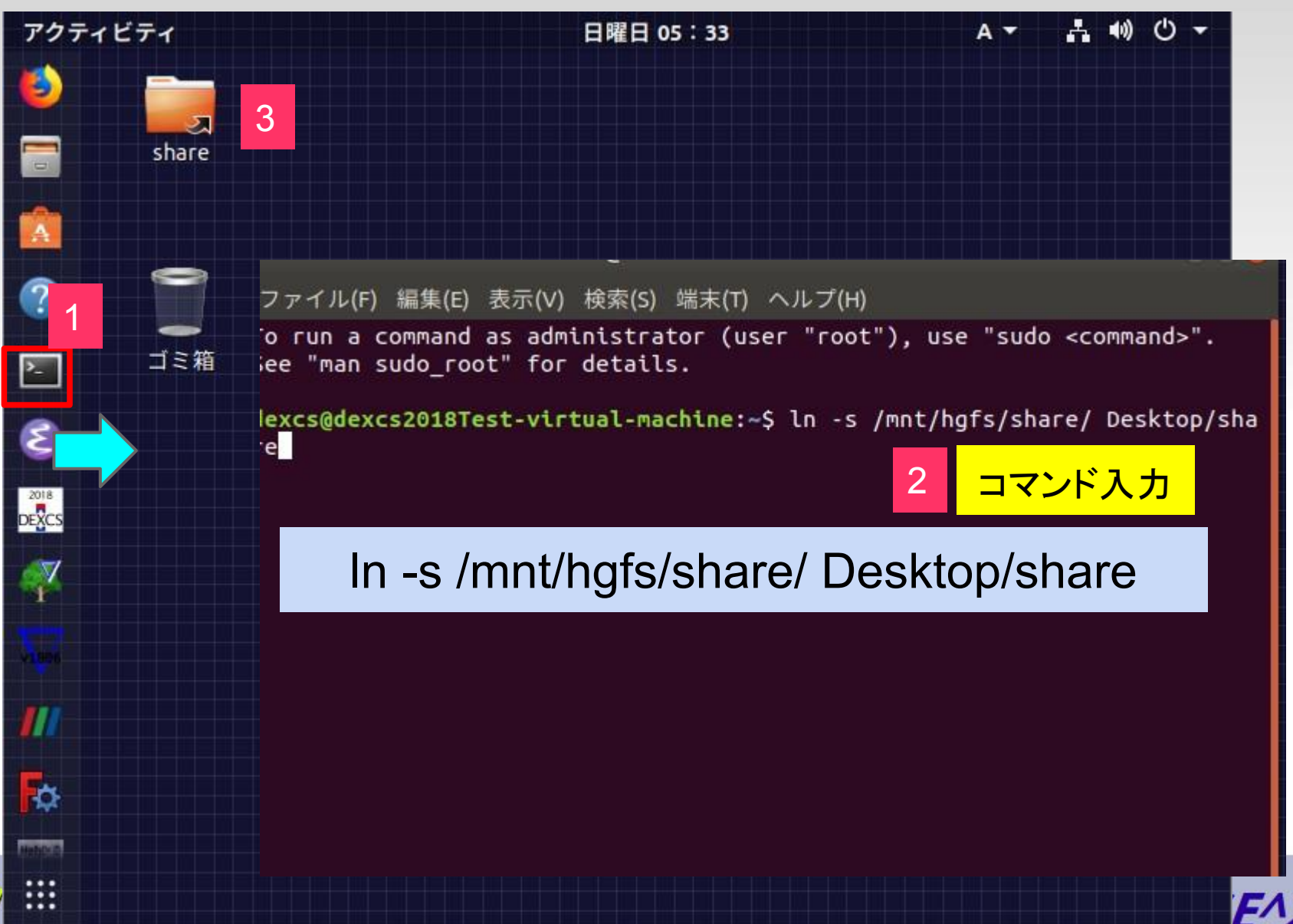

### 共有フォルダ䛾アクセス方法例(**VirtualBox**)

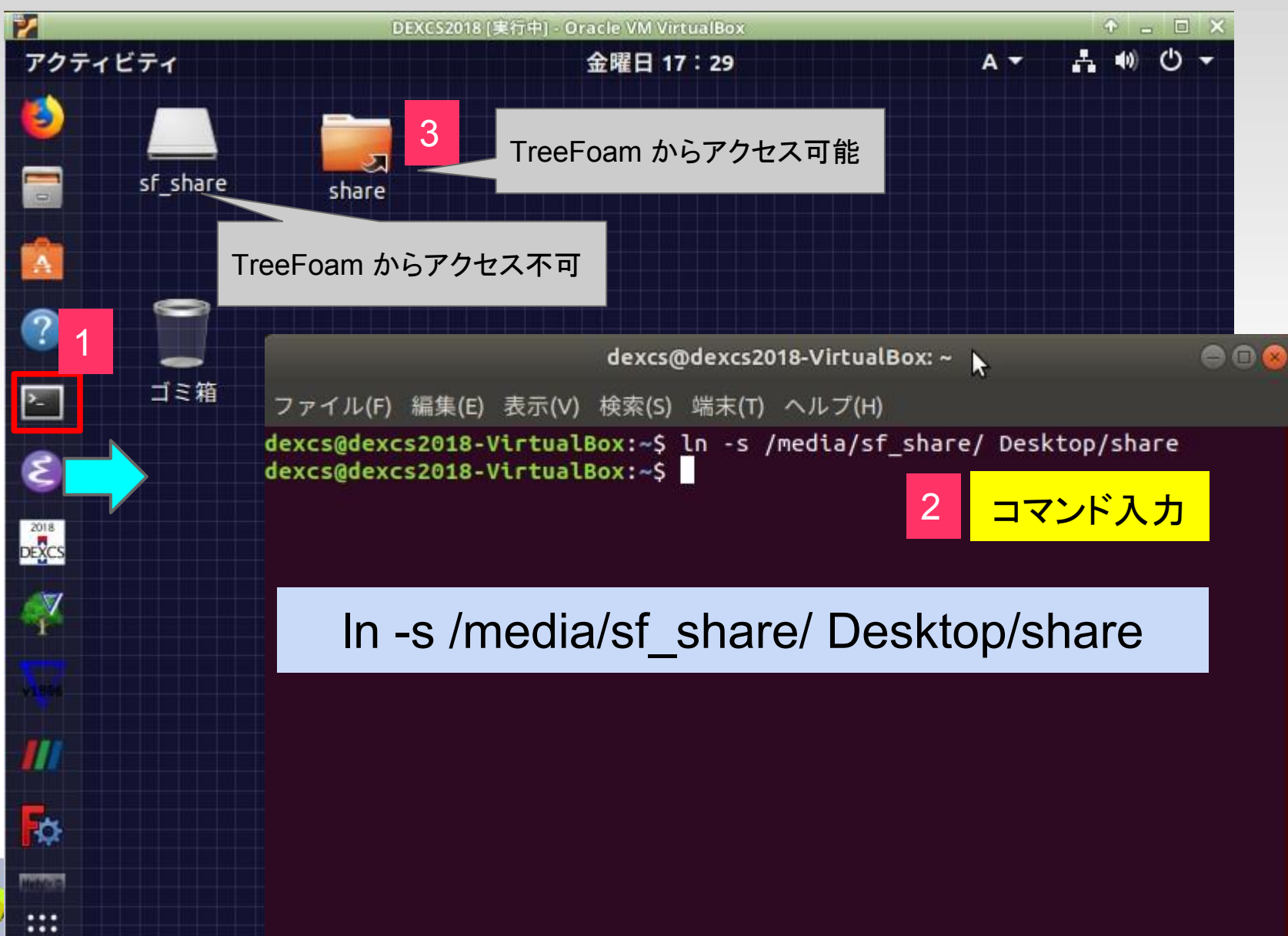

26

# *Let's smart OpenCAE*

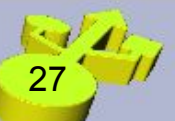

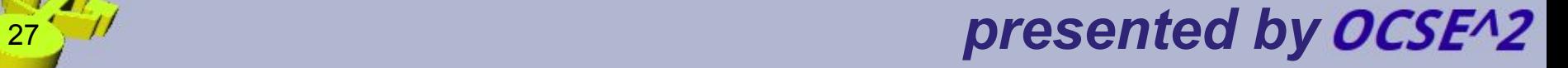

苦心譚

Paraview on VirtualBox FreeCADマクロの wx⇒pySyde化 FreeCADインストール DAKOTAは未収録 リマスターツール 日本語環境の問題 Winkチュートリアル USBブート

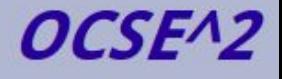

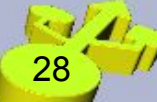

#### DEXCS2018 on ubuntu 18.04 の課題

OF-v1806 で、Paraview-5.5.2コンパイルにおいて、 **Qt**を予めコンパイルする必要が生じている。 ./makeQt 5.9.3

./makeParaView -qt-5.9.3 -1 5.5.2

ubuntu 18.04 上で上記コンパイルには成功するもの、Paraview実行時に、以下の問題が生じた。

fontsをライブラリパスの中に、直接指定する必要があった。

仮想マシン(VMPlayer)で実行する際、3**D**アクセラレータをオン にしないと画面表示がブラック䛾まま ちなみにParaview本家䛾バイナリ版でも、後者䛾問題が確認されたが、 起動オプション **--mesa** を付加すれ ば解決できることが確認された。

makeParaViewにおいて -mesa 䛾オプションを付加してコンパイルする方法も記されており、それにしたがっ てコンパイルを実行してみたものの、改善されない、そもそも起動オプションを確認しても、 --mesa が有効に ならない。

上記課題を一旦棚上げ。仮想マシンでは3 Dアクセラレータをオンにするという前提で進めてきたが・・・

**VirtualBox**上で䛿、3**D**アクセラレータをオンにしてもしなくても、 **Paraview**䛾画面表示出来ない ことが判明。 これは、Paraview本家のバイナリ版でも同様の症状であった。

これには、ubuntu上のVirtualBox用GuestAddition に問題があると推定された。というのも、そもそも従来の virtualbox-guest-dkms がインストールされていない、パッケージリストにも存在しない事も判明。

止むなく、VirtulBox上で仮想マシンを立ち上げ、 VirtualBoxのGuest Additions CDイメージをマウントしてイン ストールした。

しかしこれを実施しても、むしろ症状が悪化。起動すら出来なくなった。

さらにこの VirtulBox上の仮想マシンで作成したリマスター用 isoイメージだと、VirtulBox用の仮想マシンを立ち 上げることは出来たが、 VMPlayer用の仮想マシンが立ち上げ不能という新たな問題は発生した。

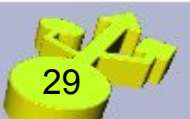

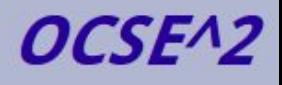

#### **<https://openfoamwiki.net/index.php/Installation/Linux/OpenFOAM-v1806/Ubuntu>**

#### にて一発解決!  $($ Qt5 $\sigma$ コンパイル不要)

3. Install the necessary packages:

apt-get install build-essential flex bison cmake zlib1g-dev libboost-system-dev libboost-thread-dev ¥ libopenmpi-dev openmpi-bin gnuplot libreadline-dev libncurses-dev libxt-dev ¥ qt5-default libqt5x11extras5-dev libqt5help5 qtdeclarative5-dev qttools5-dev ¥ libgtwebkit-dev freeglut3-dev libgt5opengl5-dev texinfo ¥ libscotch-dev libcgal-dev python python-dev

Note: It has been reported that the following should also be executed in some cases, so that ParaView and CGAL will bui

apt-get install libglu1-mesa-dev

4. Important for Virtual Machine users: As of ParaView 5.5, we must either use OpenGL2 (not available in many virtualiza Mesa (CPU based OpenGL drivers). Therefore, the following packages should also be installed:

apt-get install mesa-utils libglu1-mesa-dev scons llvm-dev

In addition, we need to turn on the sources list, because we need to install the additional dependencies needed for build

```
sed -i<sup>-</sup>orig -e 's/# deb-src/deb-src/' /etc/apt/sources.list
apt-get update
apt-get build-dep mesa
```
And make sure you also install the toolkit provided by your virtualization software. For example, for VirtualBox you can u

I IVIDAE SUI E YUU I E LUI ILIII IIS II I

cd \$WM THIRD PARTY DIR export QT\_SELECT=qt5

apt-get install virtualbox-guest-x11

5. Important for Virtual Machine users: Continuing with the process of building Mesa for the OpenGL software renderer, we need to run the following com

cd \$WM THIRD PARTY DIR

apt-get source mesa

cd mesa-18.0.5

scons build=release texture float=yes libgl-xlib > log.makeMesa 2>&1 && cp -vr build/linux-x86 64/gallium/targets/libgl-xlib/\* \$ParaView DIR/lib/

#### **FreeCAD**マクロ

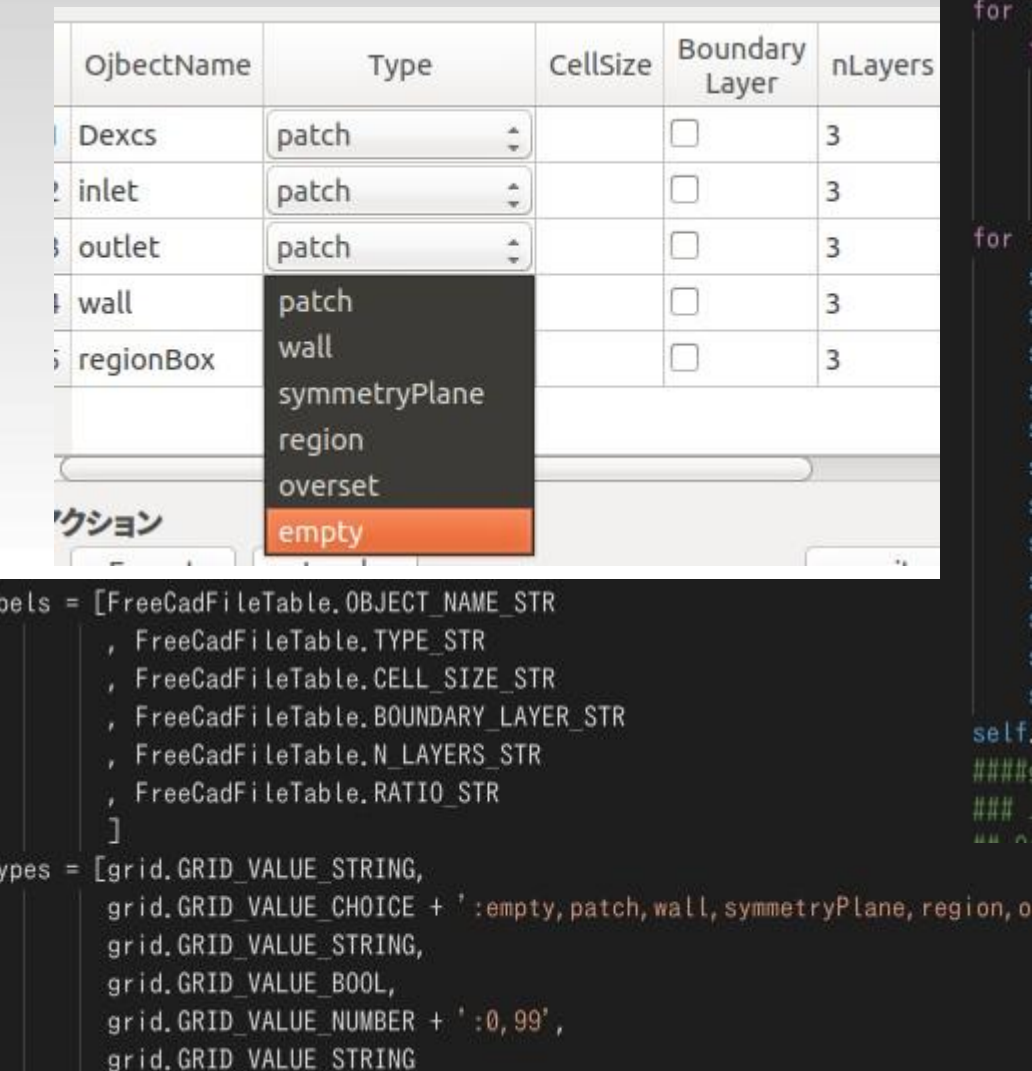

#### #OTableWidgetItem \*item;

in range(rowcnt): for j in range(colcnt): item = QtGui.QTableWidgetItem(str(fcListData[i][j]) if  $j = 1$ : self.tablewidget.setItem(i, j, item) #self.tablewidget.setCellWidget(i, j, item) in range(rowcnt): self.checkBox= QtGui.QCheckBox() self.tablewidget.setCellWidget(i,3,self.checkBox) self.checkBox.stateChanged.connect(partial(self.action0 self.typeComboBox = QtGui.QComboBox() self.typeComboBox.addItem("patch") self.typeComboBox.addItem("wall") self.typeComboBox.addItem("symmetryPlane") self.typeComboBox.addItem("region") self.typeComboBox.addItem("overset") self.typeComboBox.addItem("empty") self.tablewidget.setCellWidget(i,1,self.typeComboBox) self.typeComboBox.currentIndexChanged.connect(partial(s tablewidget.cellChanged.connect(self.actionOnLeftDoubl, grid.EVT GRID CELL LEFT DCLICK(self, self.actionOnLeftD

ヒ記相当をコネクトしてあげないと、編集結果が反映されない verset',

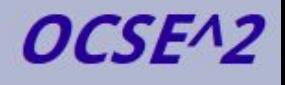

If.colLa

If. dataT

#### **FreeCAD**インストール

<https://www.freecadweb.org/wiki/Download>

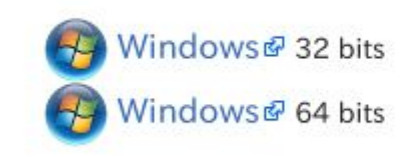

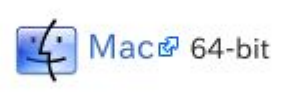

Applmage (Linux) & 64bit

#### ファイルアイコン、ダブルクリックで起動は手動設定 が必要(煩雑・やり方忘れた・・・)

<https://launchpad.net/~freecad-maintainers/+archive/ubuntu/freecad-stable>

Overview of published packages

Published in: Any series ▼ Filter

 $1 \rightarrow 12$  of 12 results

First . Previous . Next b

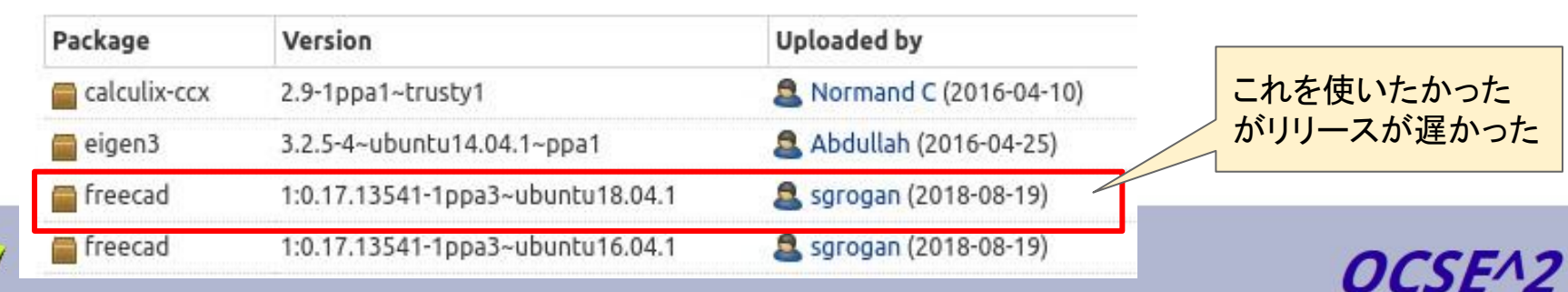

#### **DAKOTA**

#### ディスク容量(4GB制限)の問題 isoサイズ(3.5GB) + DAKOTA(1.2GB)

JAVA䛾問題 openjdk(通常インストール)は不可 要Oracle Java

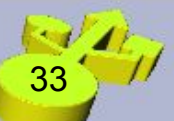

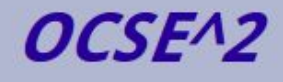

#### リマスターツール(**pinguybuilder**)

**[https://sourceforge.net/projects/pinguy-os/files/ISO\\_Builder/](https://sourceforge.net/projects/pinguy-os/files/ISO_Builder/)**

当初䛿5.1-8を使用

pinguybuilder\_5.1-7\_all.deb

pinguybuilder 5.1-8 all.deb

2018-07-10

2018-07-10

For Ubuntu systems both 5.1-7 & 5.1-8 should work but haven't tested 5.1-8 on \*buntu 18.04

5.1-7に変更 ↓ isoサイズの増大(本ソフトのVer変更が原因と気付くまでにかなりの無駄炊き直しを実施) ↓ 5.1.8に戻す

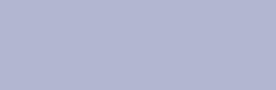

#### 日本語環境の問題

35

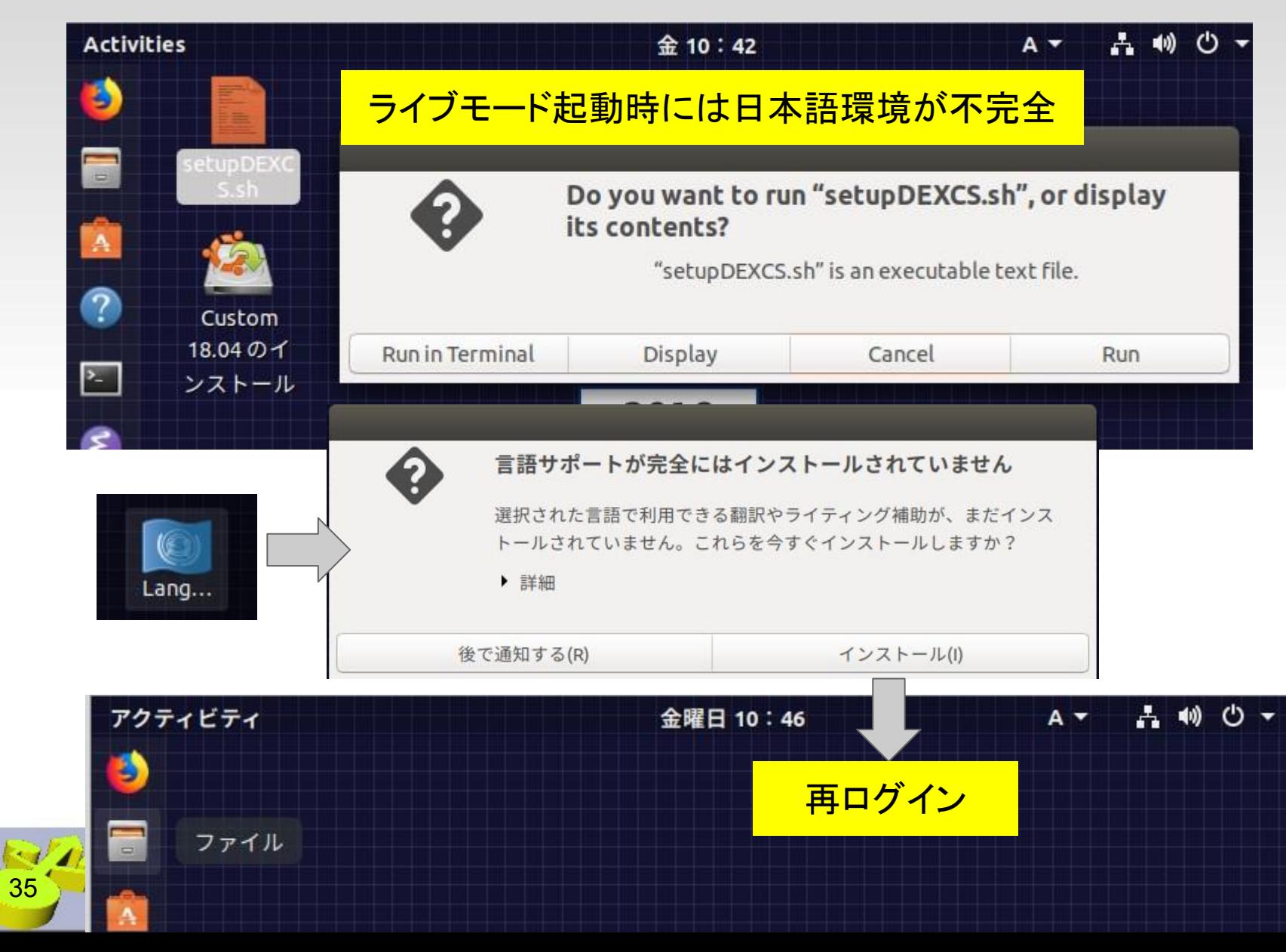

#### **Wink**チュートリアル(**Flash**プレーヤー)

Firefoxで表示不能になった ChromeではOKだったが・・・

**<https://webtan.impress.co.jp/e/2017/08/01/26469>**

Flashは2020年末に終了、アドビ正式発表

Flashプラグイン䛿穴だらけで、ハッカーがコンピューターを乗っ取る ために無数の方法を提供している。

#### Google (Chrome)

- ▶ 今後数年間でFlashサポートを終了へ。
- ▶ まずは、Flashの実行にユーザーの確認が必要になる状況を今よりも増やす。
- ▶ その後、デフォルトでFlashを無効化。
- ▶ 2020年末に向けてChromeにおけるFlashのサポートを終了へ。

# **USB**ブート

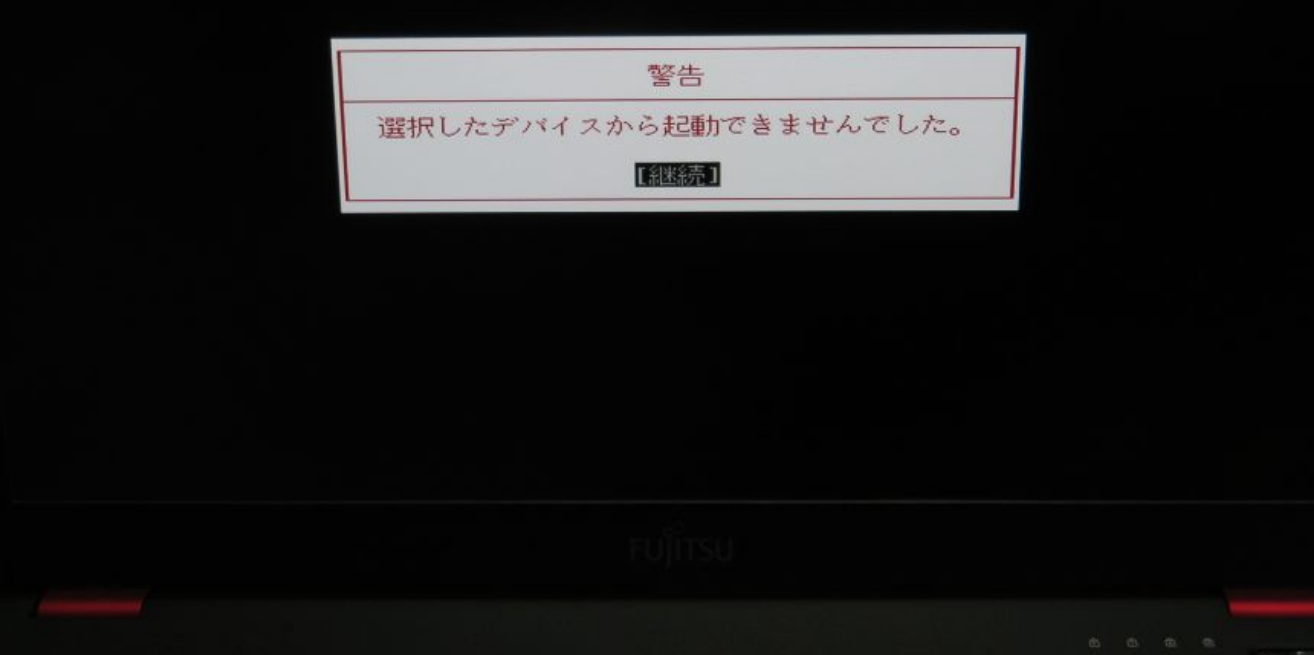

#### **<http://bit.ly/2NK1YWV>**

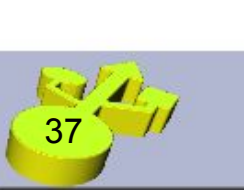

今回は2部構成でお伝えする内容で、第一回は「2017年以降の富士通PCはUSBブートを行うに はUSBメモリを見直す」という事をお伝えできればと思います。まず最初に、そもそも富士通製 のパソコンが何故USBブートを行う事が難儀になったのか、それはBIOSの設計が融通が効かなく なってしまった事にあります。

2017年以降に発売された富士通のPCはUSBブートが困難?

は、パーティション構成を「GPT」で設定し、ターゲットシステムを 「UEFI」に、そしてファイルシステムを「FAT32」に設定して、クラ スターサイズは「8192バイト」に指定します。まぁ・・・標準で制作

#### Rufusを使ってUSBメモリを作り直す

<http://rufus.akeo.ie/>

制作は出来た (単なるDVDの代替手段)

Easy2Boot のような使い方は出来 ない

- ・マルチブート
- ・空きスペースへの書き込み

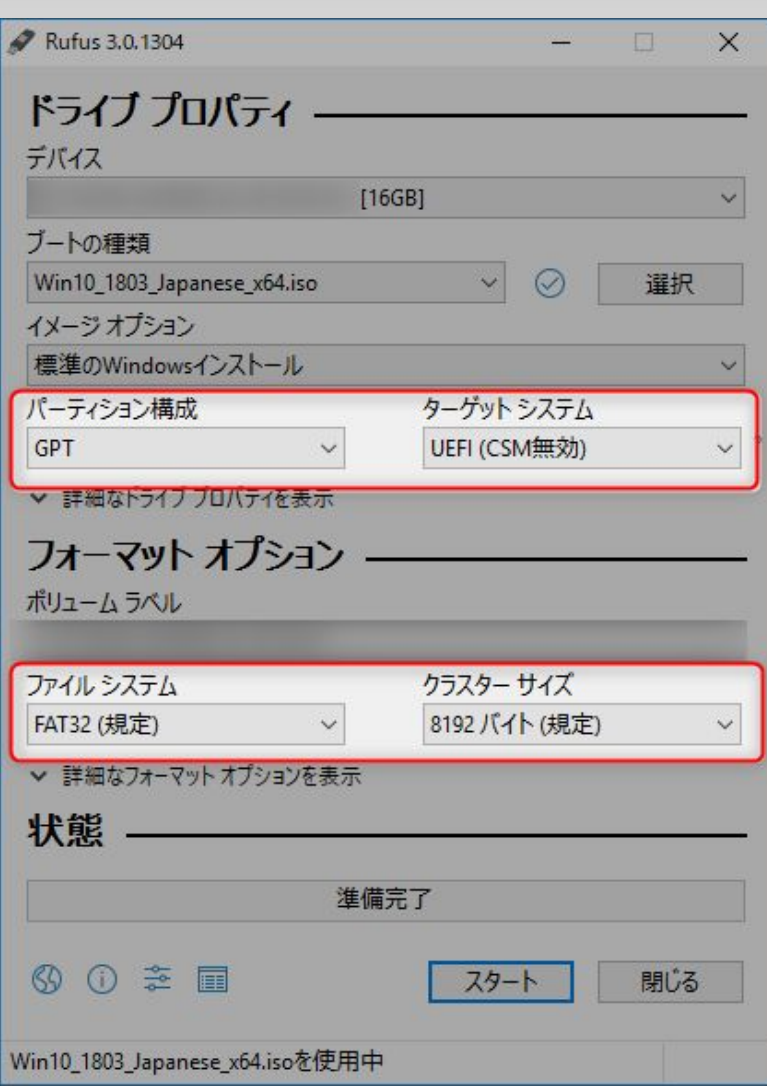

*OCSE^2* 

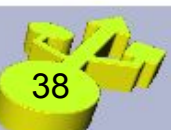